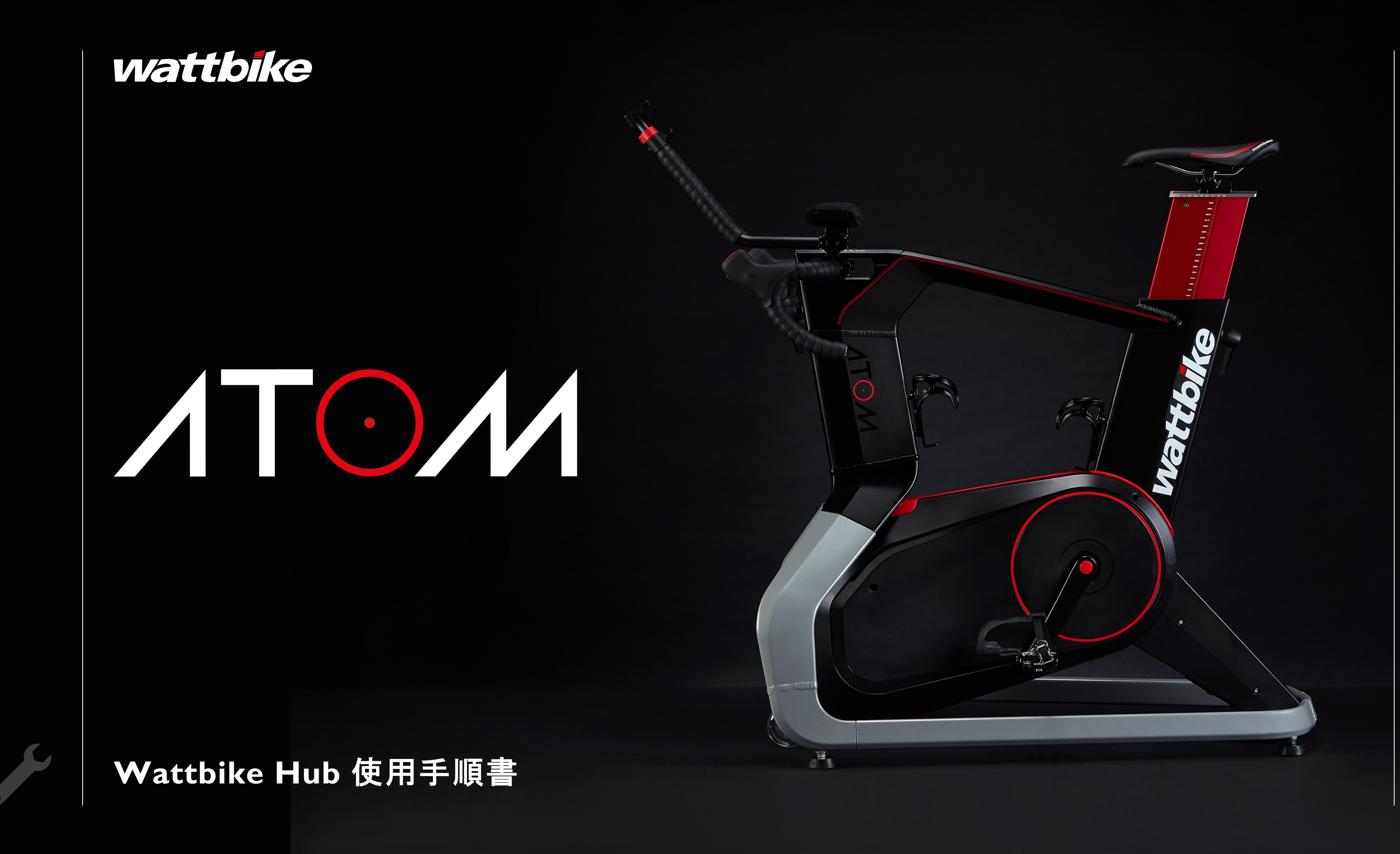

1

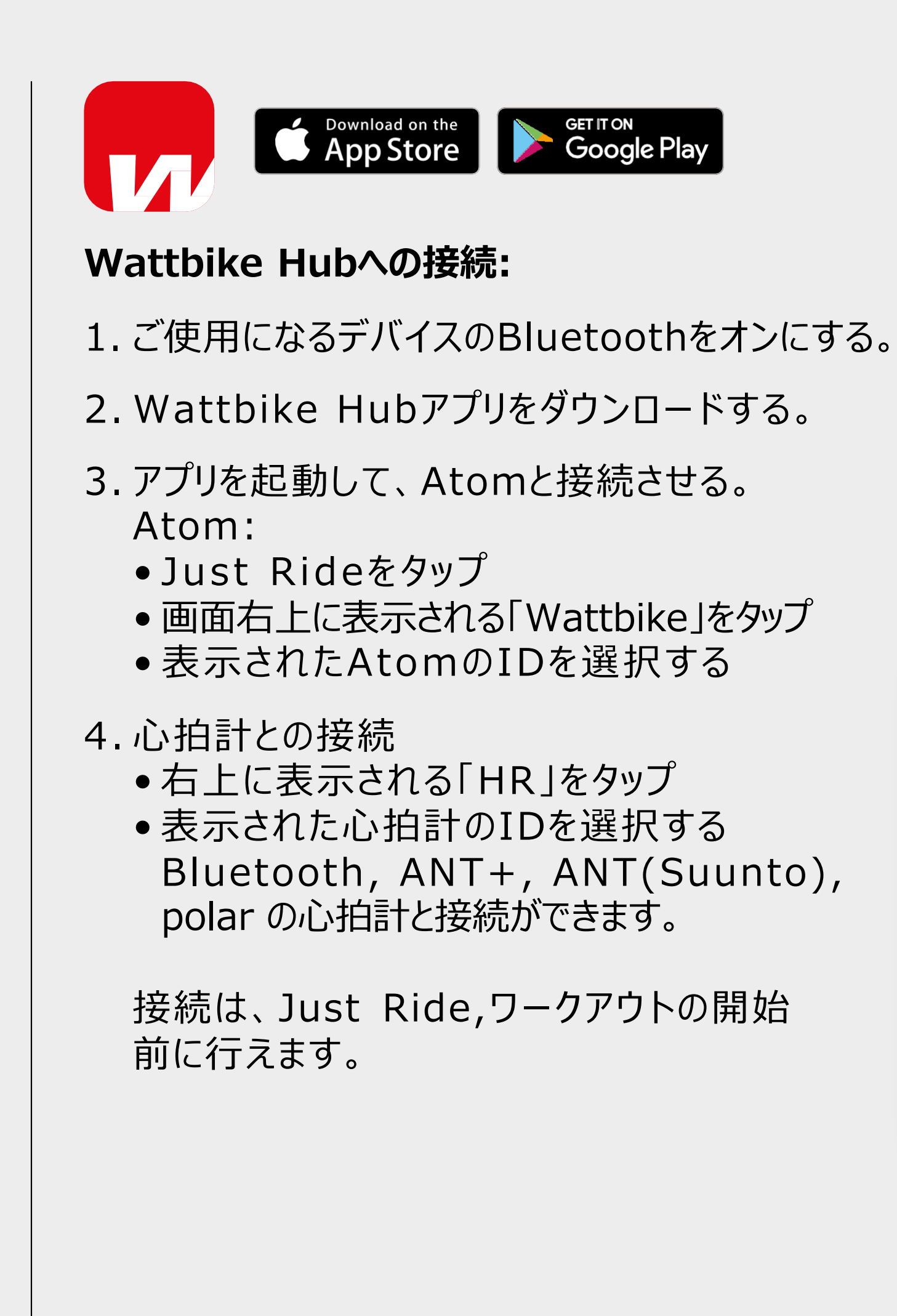

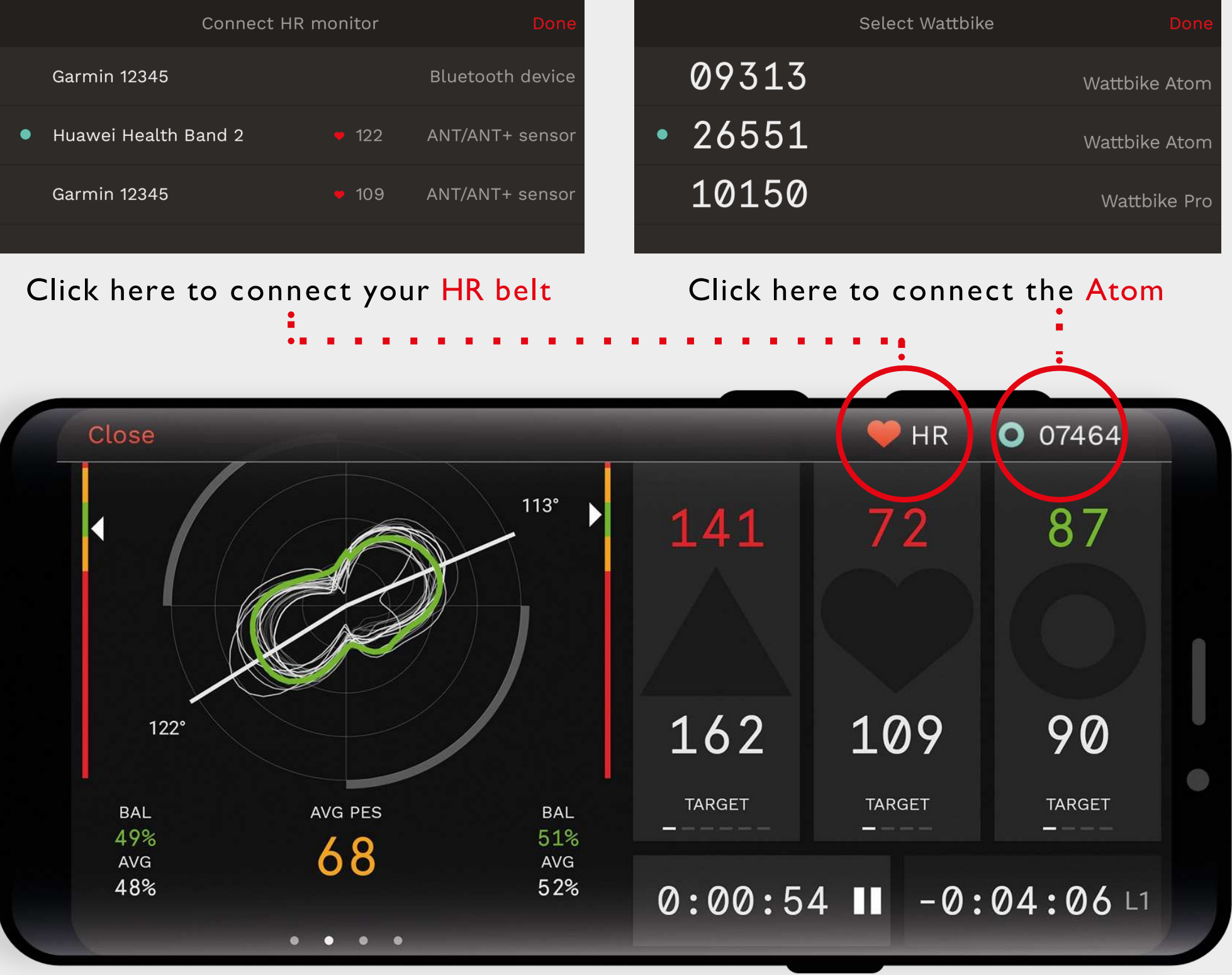

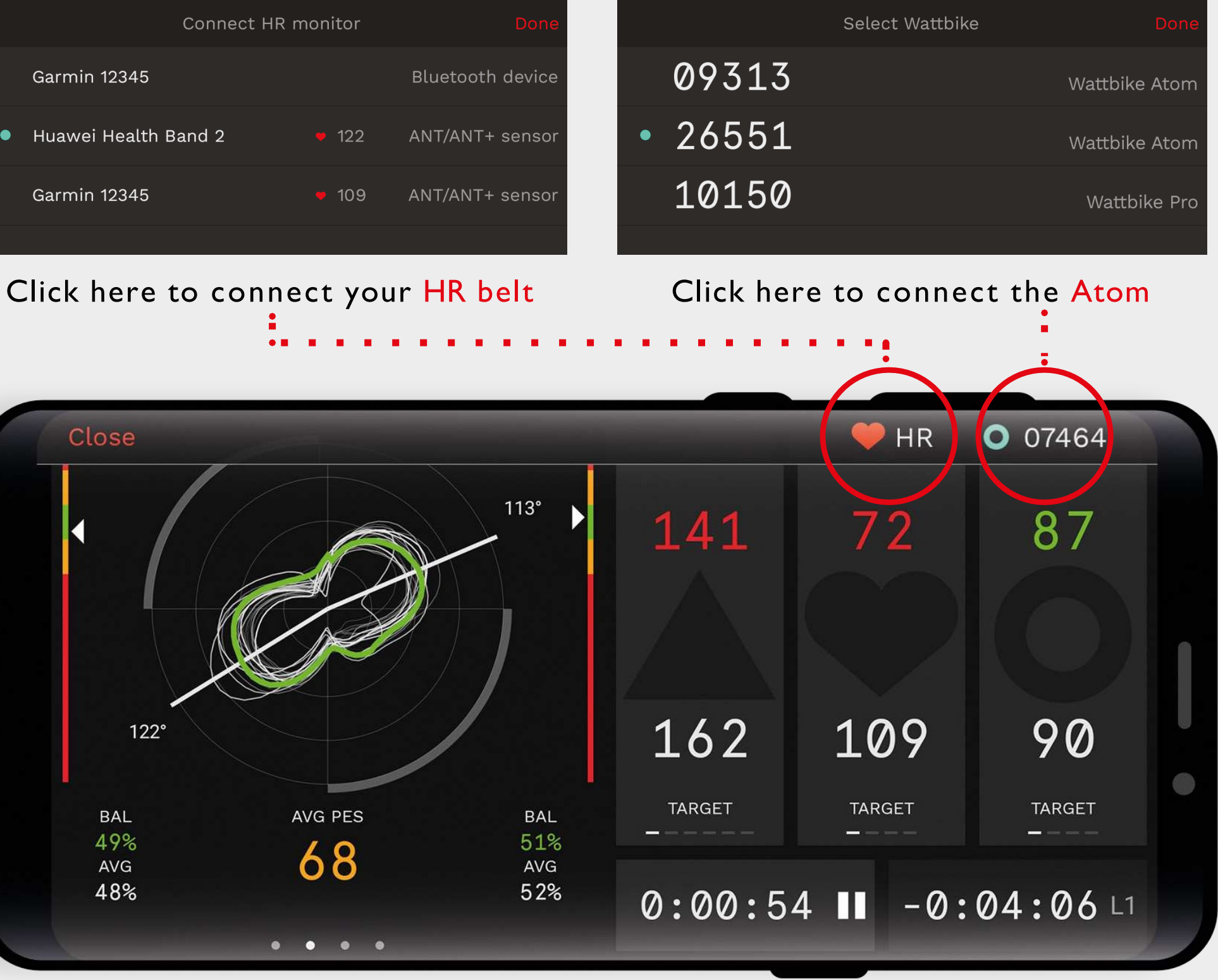

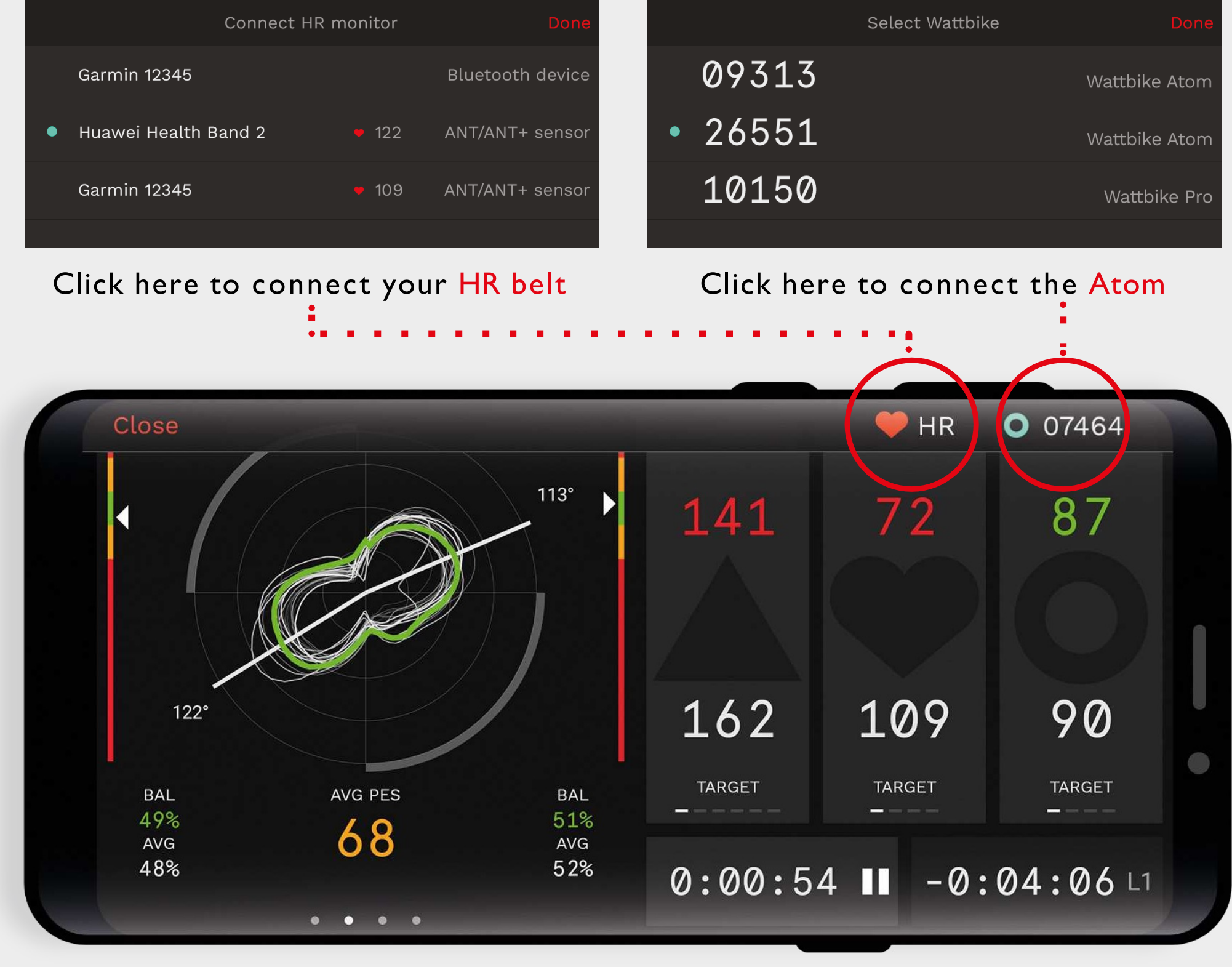

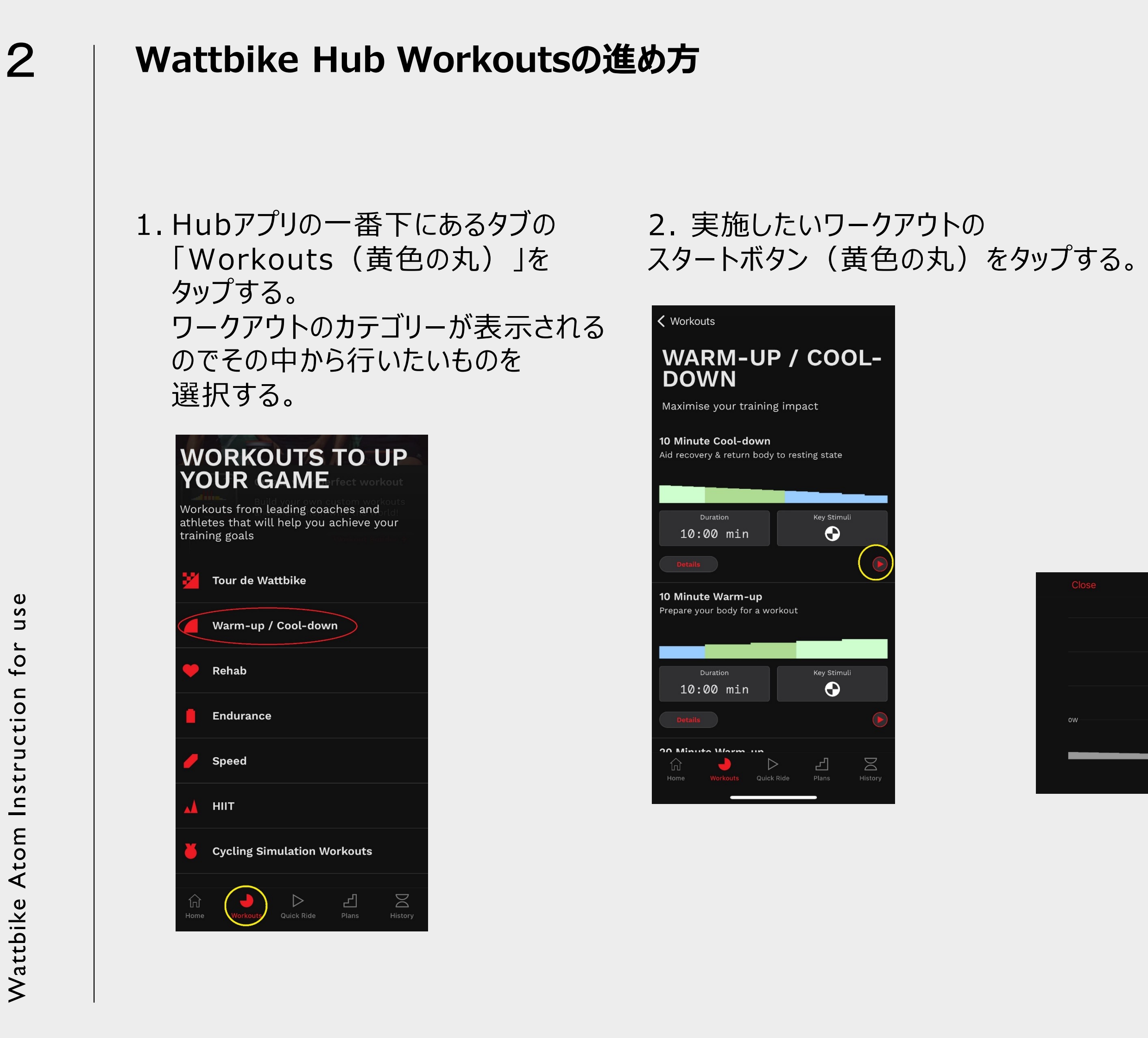

 $\boldsymbol{\omega}$ Wattbike Atom Instruction for use  $\boldsymbol{\omega}$  $\Box$  $\blacktriangle$  $\mathbf{c}$ Instruction Atom Wattbike

3. 画面右上に表示される「Wattbike」を タップし、表⽰されたAtomのIDを選択する。 (※詳しくは1ページ⽬のWattbike Hub への接続を参照ください。) スタートボタン (赤丸) をタップして ワークアウトを開始する。 黄色の丸の「GEAR」「ERGO」をタップする ことで負荷システムの切り替えができます。 (この切り替えは右シフターのアクションボタン でも可能です。)

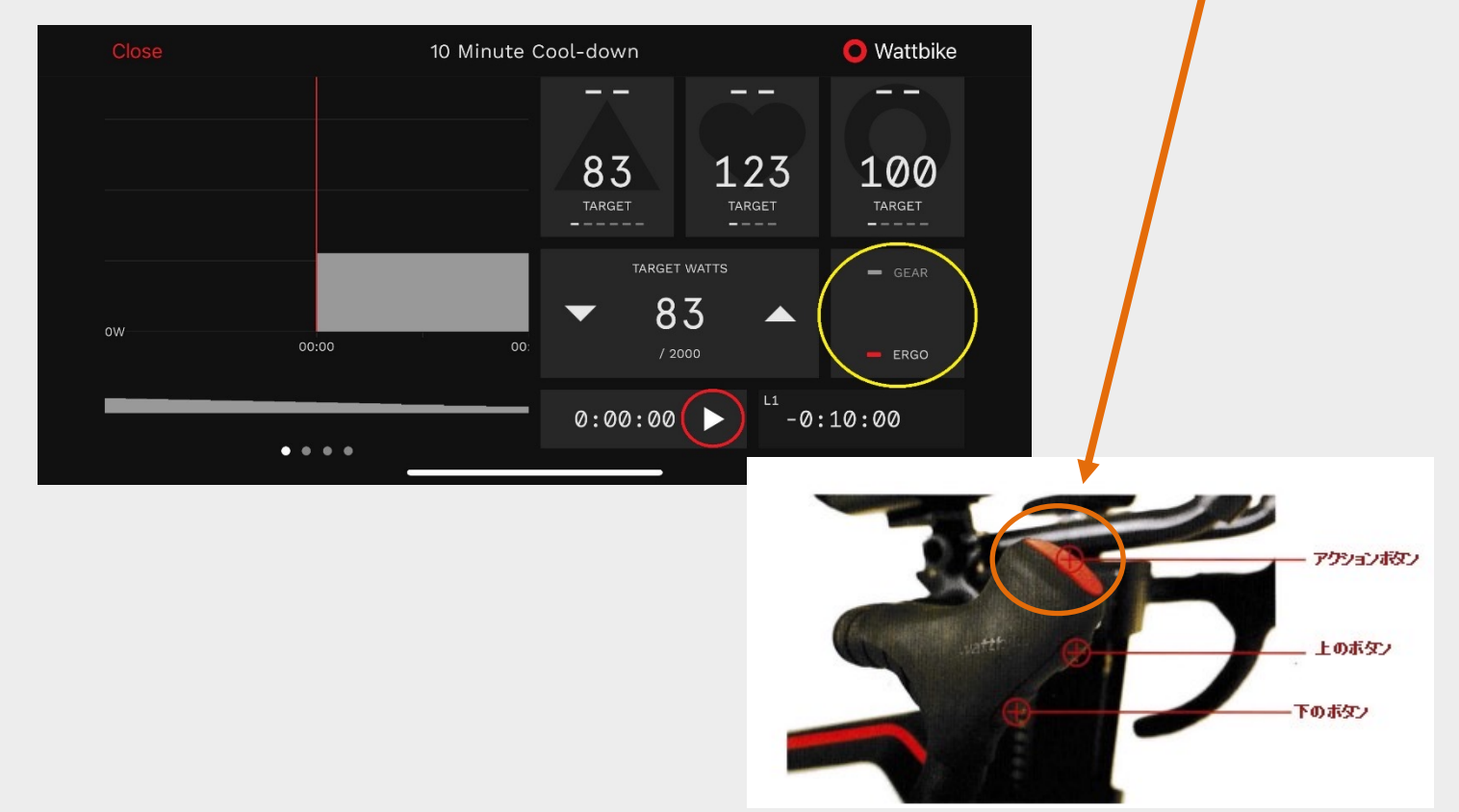